## **How to Turn in a Picture for an Assignment**

1. Open **Teams**. Tap the **Assignment** icon at the bottom in the middle.

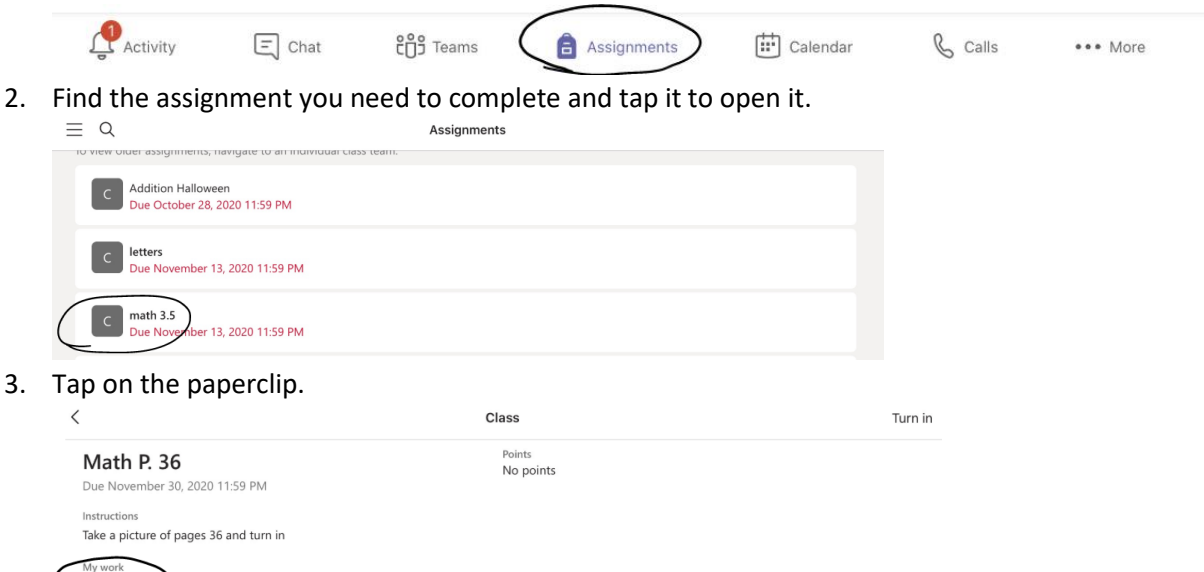

4. Tap **Upload from the device**. Then tap **on Take Photo or Video**.

 $\mathscr Q$  Add work

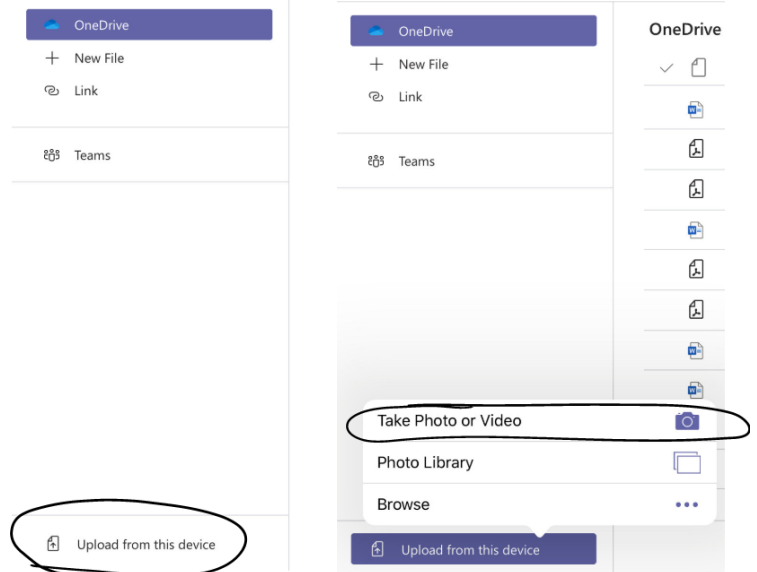

5. Take a clear, focused picture that shows all needed information, including your name. Retake if your teacher can't read it. Tap Use Photo if it's a good picture.

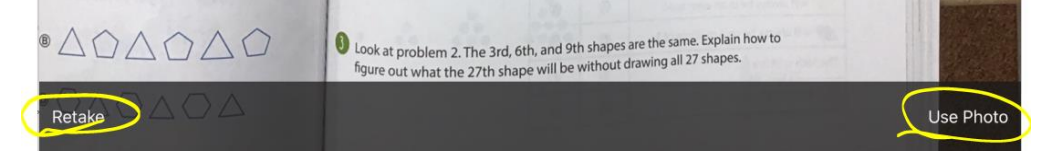

- 6. Wait for the green line to finish uploading picture to assignment. Image will show as an attachment. Tap on the image to open and make sure it is correct. Tap the paperclip to add another page if needed.
- 7. Tap **Turn in**

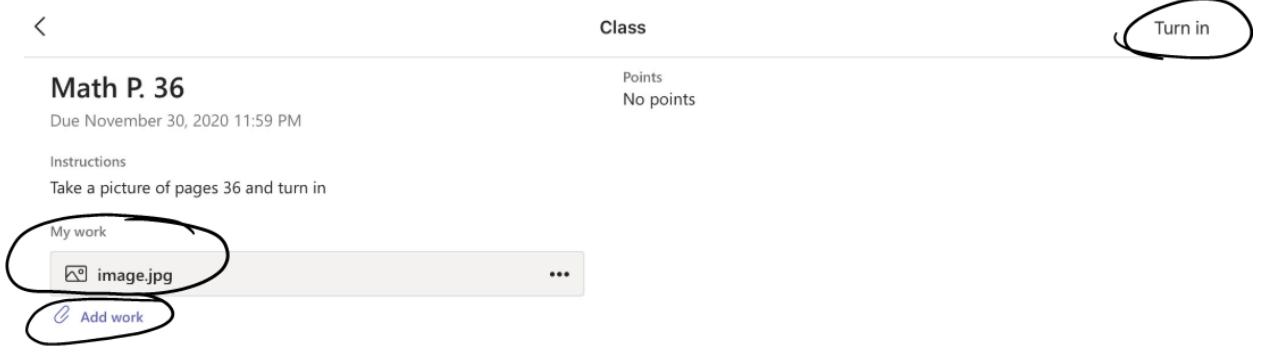

8. Watch for reward so you know it is turned it to your teacher.

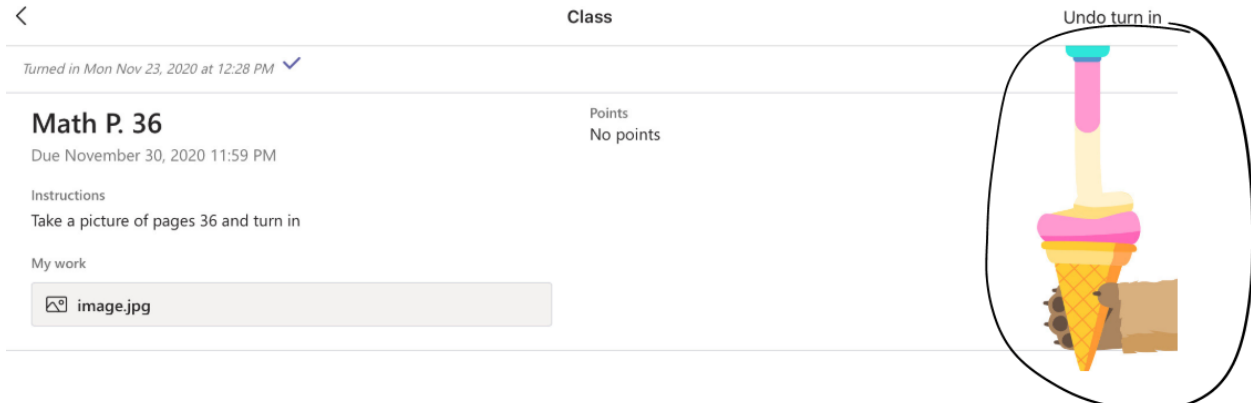